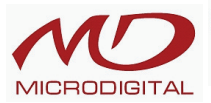

# **Уличные камеры**

MDC-6220TDN-10H MDC-6220TDN-35H MDC-6221TDN-35H MDC-6220TDN-36H MDC-6221TDN-36H MDC-6220TDN-40H MDC-6220TDN-40HU MDC-6220TDN-24H MDC-6220TDN-24HU MDC-6220TDN-20H MDC-6220FDN-24

#### **Антивандальные камеры**

MDC-8220TDN MDC-8220VDN MDC-8220TDN-30H MDC-8220TDN-30HU MDC-9220TDN-24 MDC-9220FDN-24

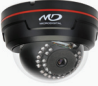

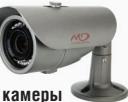

**Купольные камеры** MDC-7220TDN MDC-7220VDN MDC-7220FDN MDC-7220TDN-30

#### **Корпусные камеры**

MDC-4220TDN MDC-4221TDN MDC-4222TDN MDC-4220СDN MDC-4221СDN MDC-4222СDN

#### **Миниатюрные камеры**

MDC-1220VDN MDC-1220FDN MDC-3220FDN

# **Модульные камеры**

MDC-2220TDN MDC-2220VDN MDC-2220FDN

#### RHUMAHUAL

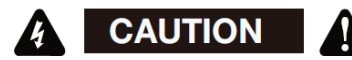

Во избежание поражения электрическим током не вскрывать корпус. Внутри корпуса находятся части, обслуживаемые только квалифицированным персоналом.

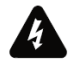

Этот символ указывает на опасное напряжение и опасность поражения электрическим током, присутствующим в данном устройстве.

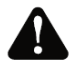

Восклицательный знак, заключенный в равнобедренный треугольник, предупреждает пользователя о наличии важных инструкций по эксплуатации и уходу, содержащихся в документации, прилагаемой к устройству.

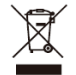

Данная маркировка на изделии, принадлежностях или документах указывает, что продукт и его электронные части не следует утилизировать вместе с бытовыми отходами в конце срока их службы. Для предотвращения возмож-

ного ущерба окружающей среде или здоровью человека в результате неконтролируемого выброса отходов отделите эти элементы от других видов отходов и утилизируйте их ответственно в целях содействия использованию материальных ресурсов. Пользователи должны обратиться либо в магазин. в котором они приобрели это изделие. либо в местную администрацию для уточнения места и условий экологически безопасной утилизации. Бизнеспользователи должны связаться со своим поставщиком и проверить условия договора купли-продажи. Это изделие и электронные принадлежности не следует смешивать с другими производственными отходами.

# **Информация**

Данное оборудование было проверено и признано соответствующим ограничениям для Класса цифровых устройств, согласно части 15 Правил FCC. Эти ограничения разработаны с целью обеспечения разумной защиты от вредных помех при работе оборудования в коммерческой среде. Данное оборудование генерирует, использует и может излучать радиочастотную энергию, и если оно установлено и используется не в соответствии с руководством по эксплуатации, оно может создавать помехи для радиокоммуникаций. Эксплуатация данного оборудования в жилой зоне может служить причиной вредных помех, в этом случае пользователь должен будет устранить их за свой счет.

#### **Внимание!**

 Любые изменения и модификации конструкции данного устройства, явно не одобренные стороной, ответственной за соответствие, могут привести к лишению пользователя прав на эксплуатацию оборудования.

Установка должна осуществляться квалифи-

цированным персоналом и с соблюдением всех местных норм.

*Данное устройство соответствует части 15 Правил FCC. Эксплуатация регулируется двумя условиями:* 

*1) данное устройство может не создавать вредных помех и* 

*2) данное устройство должно принимать любые получаемые помехи, включая те, которые могут препятствовать нормальной эксплуатации.*

# МЕРЫ ПРЕДОСТОРОЖНОСТИ

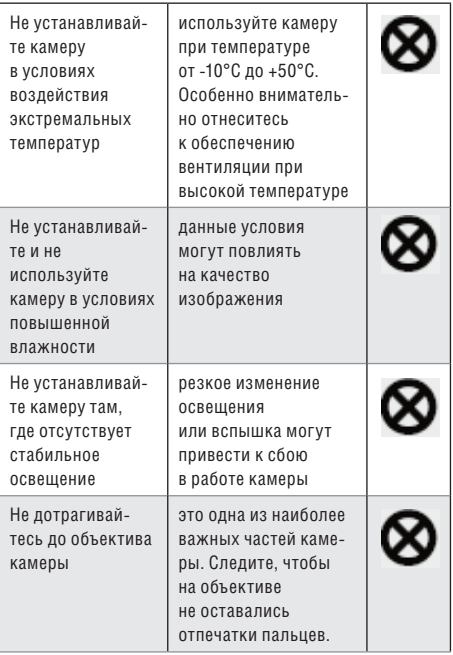

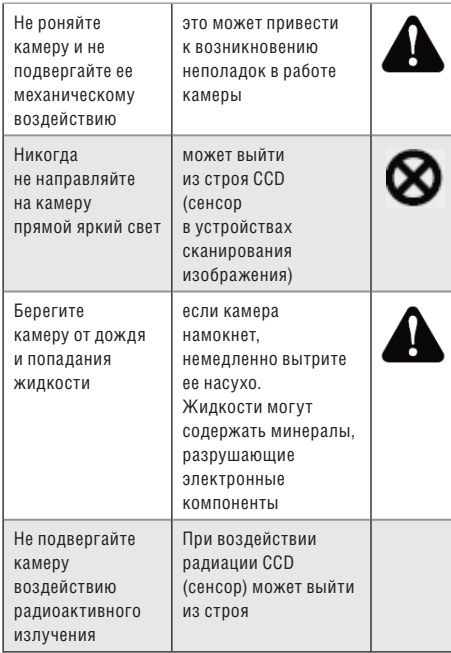

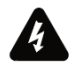

Игнорирование этой информации может привести к материальным потерям и/или серьезным травмам, включая смерть

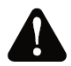

Игнорирование этой информации может привести к материальным потерям и/или легким травмам

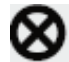

Означает: «ЗАПРЕЩЕНО»

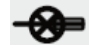

Означает: «НЕЛЬЗЯ РАЗБИРАТЬ»

# **Примечание**

 воздействие прожектора или объекта, излучающего яркий свет, может привести к смазыванию или расплыванию изображения.

 $\gg$  убедитесь, что источник питания соответствует спецификации перед подключением его к камере источник питания – адаптер, 12 вольт постоянного тока

> ~ во избежание возгорания или получения электротравмы следует использовать ULисточники питания (источники, включенные в номенклатуру Лаборатории по технике безопасности)

 $\gg$  импеданс монитора

- ~ установите импеданс в стандартное положении 75 Ом
- ~ при выборе неправильного импеданса, изображение становится размытым. В этом случае проверьте положение переключателя импеданса монитора

# СОДЕРЖАНИЕ

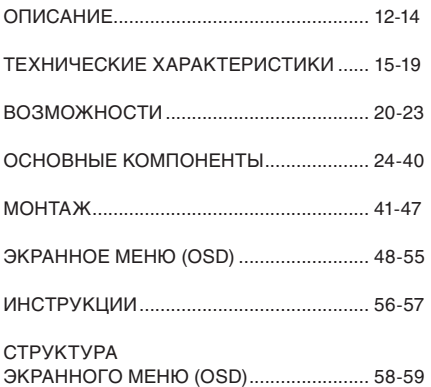

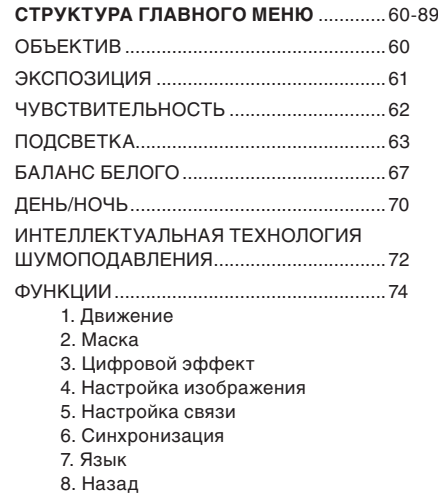

# ОПИСАНИЕ

Перед началом работы с камерой подтвердите модель камеры и соответствующее входное напряжение. Для того, чтобы помочь Вам понять это руководство, мы представляем описание данной модели.

# ОПИСАНИЕ МОДЕЛИ

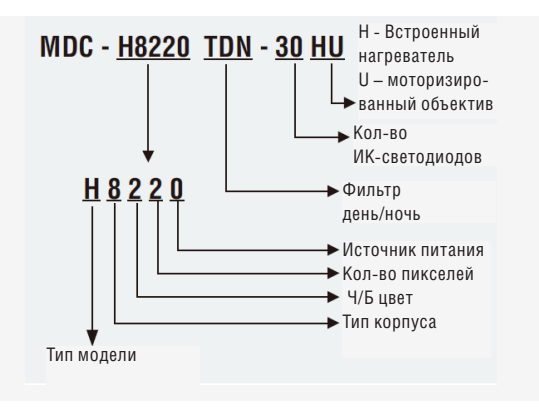

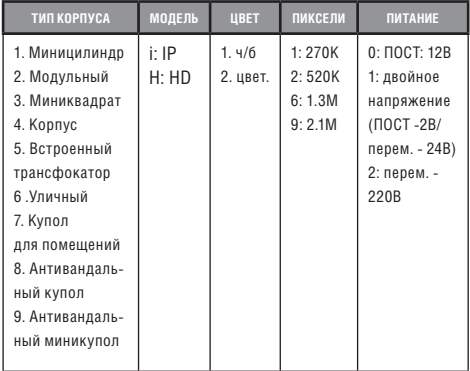

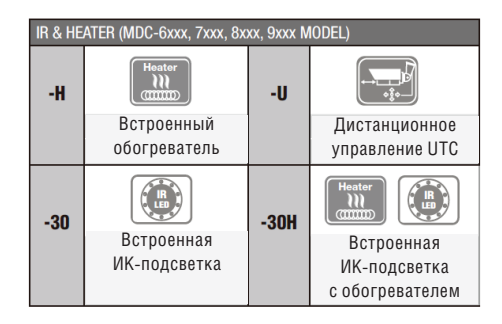

# **ОПИСАНИЕ**

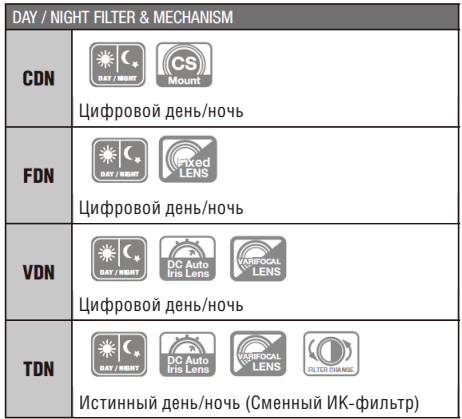

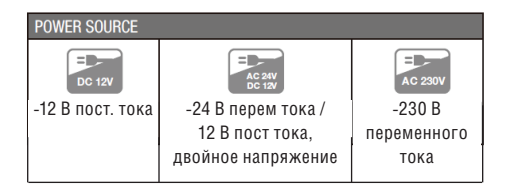

# ТЕХНИЧЕСКИЕ ХАРАКТЕРИСТИКИ

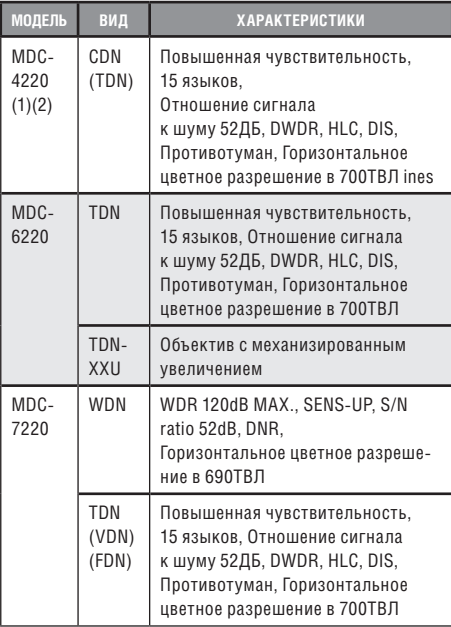

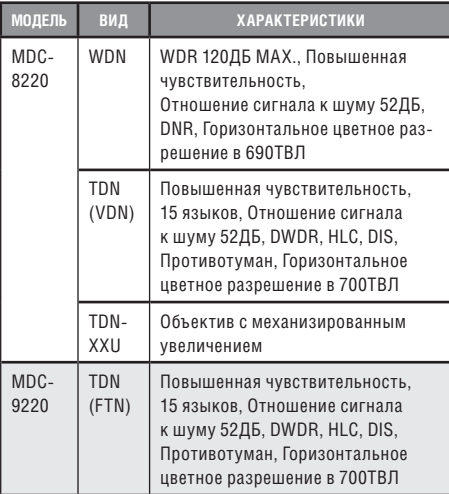

# *ОБЪЕКТИВ*

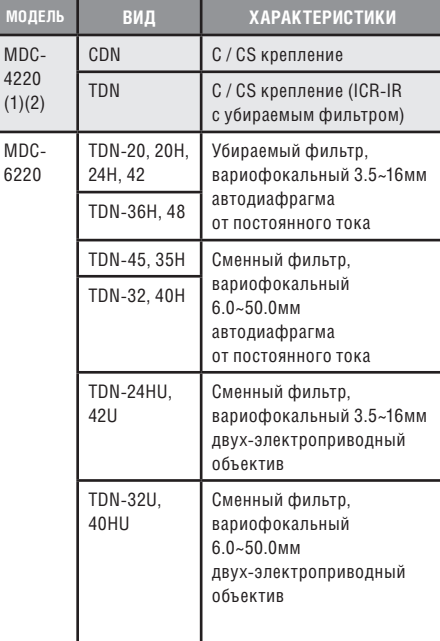

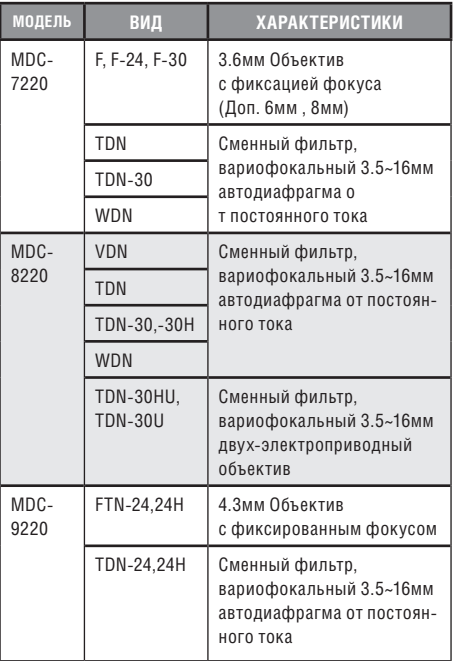

# *МИН. ЧУВСТВИТЕЛЬНОСТЬ*

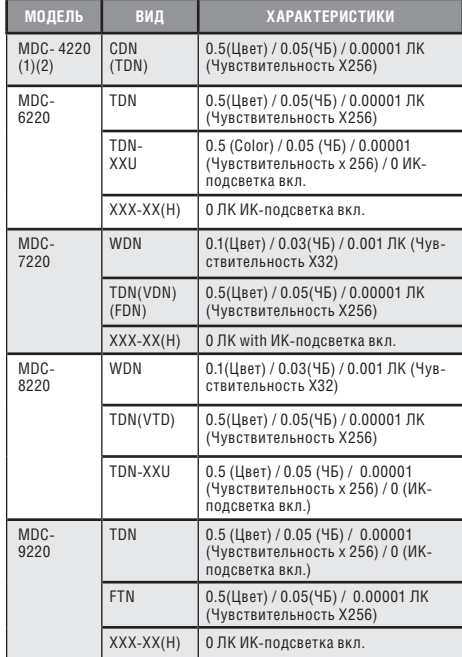

# ВОЗМОЖНОСТИ

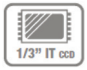

**1/3» 960H сенсор с высокой чувствительно стью**

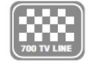

# **700ТВЛ** сочетание 1/3» 960H сенсора с высо кой чувствительностью и цифрового процес -

сора с технологией шумоподавления.

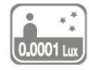

#### **Мин. чувствительность**

с невероятно минимальной чувствительно стью в 0,00001 Лк вы можете получать отлич ное изображение даже в условиях крайне низ кой освещенности, а сопутствующие шумы будут максимально снижены за счет совре менной технологии шумоподавления.

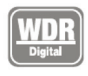

# **Цифровой широкий динамический диапазон**

D-WDR мощная передовая технология захва та четкого изображения с максимально высо ким разрешением даже при наличии задне го света.

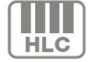

# **Функция высокой компенсации встречной за светки HLC**

Режим компенсации засветки помогает считывать транспортные номерные знаки на ули це или на парковке в ночное время. Можно вы брать специальную зону наблюдения за объ ектом, находящимся в зоне сильного осве щения.

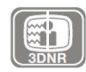

# **Объемный метод фильтрации усовершенство ванной технологии шумоподавления**

Недавно разработанный 3D фильтр улучшает подавление цифровых шумов на низких уров нях освещенности. 3D фильтр видео сигнала оптимизирует сигнал по отношению к шумо вому коэффициенту. Это дает значительно улучшенную видимость при плохом освеще нии плюс эффективная функция повышенной чувствительности.(до 258 раз увеличения).

# **ДЕНЬ/НОЧЬ**

Камера определяет день и ночь и автоматиче ски переключает на нужный режим. Днем ка мера переключается на цветной режим для поддержки оптимального цвета. Ночью каме ра переключается на черно-белый режим для достижения большей четкости изображения.

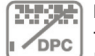

# **DPC компенсация «битых» пикселей (макс. 512 точек)**

Когда камера становится горячей после рабо ты, в течение нескольких дней на экране ото бражаются белые точки, особенно в услови ях низкой освещенности, они записываются вместе с изображением. С помощью данной функции белые точки убираются.

# **Цифровое увеличение**

Доступно цифровое увеличение, ВЫКЛ (х1)/ ВКЛ (х2-х32)

#### **возможности**

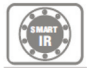

# **Интеллектуальная Ик-подсветка**

Позволяет пользователям различать неразличимые объекты, освещенные ИКсветодиодами.

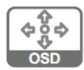

# **Дополнительные функции**

1. OSD – экранное меню. Отображает меню с поддержкой многоязычия.

2. Функция выбора свободной зоны при интеллектуальном обнаружении движения. 3. Защитная цветная маска для 8 областей 4. С помощью шумоподавления достигает-

ся эффект 70% сохранности пространства диска

5. Функция негативного изображения.

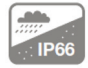

# **Атмосферостойкость IP66** МОДЕЛИ MDC-6xxx, MDC-8xxx

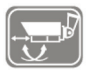

# **Внешняя регулировка фокуса и фокусного расстояния** 77∅, 88∅ СЕРИЯ

(MDC-6220VTD-35H, 36H, 45, 48)

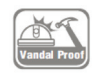

# **Два варианта монтажа антивандальной купольной камеры (поверхностный/ утопленный)** МОДЕЛЬ MDC-8xxx

1. Существует два варианта монтажа антивандальной купольной камеры (поверхностный/утопленный). При утопленном монтаже устройство устанавливается в двухместную соединительную коробку.

2. для поверхностного/утопленного монтажа поставляются кронштейны.

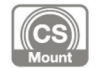

**Регулируемое крепление объектива C/CS** МОДЕЛЬ MDC-4xxx

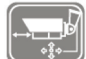

#### **Дистанционное управление UTC**

- 1. пульт (дальнего действия)
- дистанционного управления
- 2. меню может быть отрегулировано
- без вскрытия корпуса камеры
- 3. удобный переносной размер.

# ОСНОВНЫЕ КОМПОНЕНТЫ

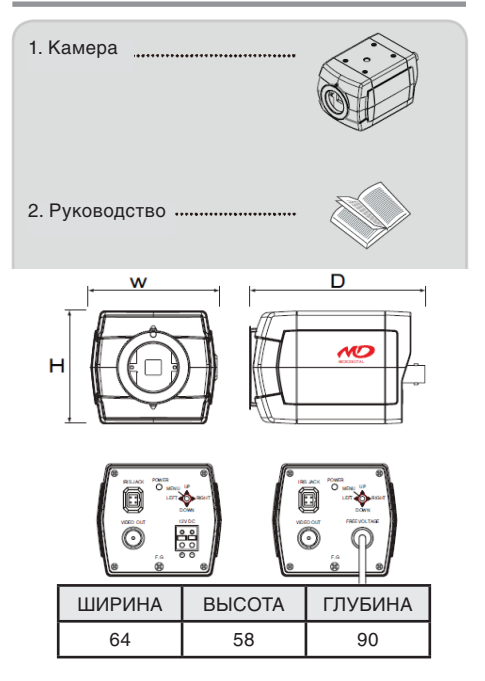

# *MDC-4220CDN / TDN*

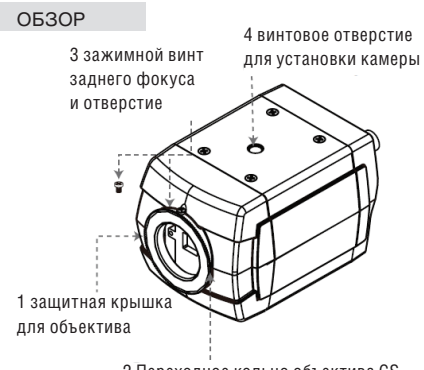

2 Переходное кольцо объектива CS

#### 1. **Защитная крышка для объектива** закрывает объектив

# 2. **Переходное кольцо объектива CS**

Установите объектив CS, если нужно использовать объектив C, присоедините кольцо С к объективу CS

# 3. **Зажимной винт заднего фокуса и отверстие**

Ослабьте зажимной винт с помощью торцевого гаечного ключа перед регулировкой заднего фокусного расстояния.

# 4. **Винтовое отверстие для установки камеры**

**основные компоненты**

# ВИД СЗАДИ

1. **Разъем автоматической регулировки диафрагмы** Вывод для автоматической регулировки диафрагмы объектива.

# 2. **Разъем выхода видеосигнала**

Посылает видео-сигналы и соединяет с разъемом входа видеосигнала монитора.

# 3. **Индикатор питания**

загорается, когда камера подключена к подходящему источнику питания

4. **Кнопка экранного меню**

# 5. **Силовой вход: низковольтное силовое соединение**

# 6. **Кабель питания переменного тока:**

приемлемый: перем. ток 90~240В-50Гц/60Гц

MDC-4xx0/4xx1

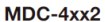

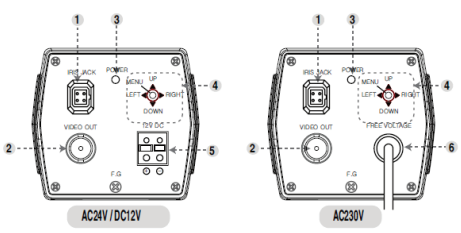

• Технические хар-ки и дизайн могут быть изменены без предварительного уведомления в связи с их улучшением 1. Цилиндрическая Ик-камера с вариофокальным объективом 2. Кабель для внешнего ................ подключения видео 3. Торцевой гаечный ключ 4. Винты для монтажа **THE REAL** www **Normal** mm ----------------5. Руководство

# MDC-6220TDN-20 & 20H/24H(U)42(U)

- 1 Объектив
- 2. ИК-подсветка / обогреватель  $(0100)$
- 3. Увеличение / рычаг фокуса
- 4. Джойстик меню (опция)
- 5. Кронштейн
- 6. VBS-ехtra для подключения
	- к ЖК (опция)

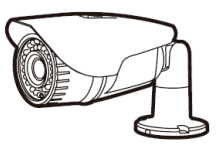

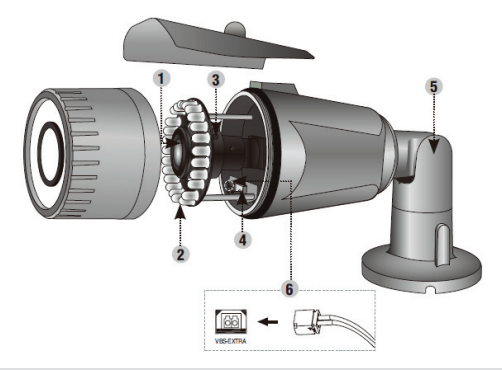

• Технические хар-ки и дизайн могут быть изменены без предварительного уведомления в связи с их улучшением

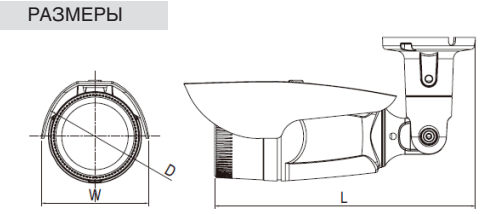

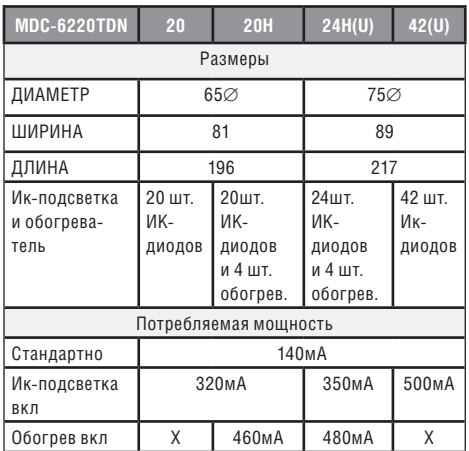

# MDC-6220TDN-32 & 40H

- 1 Объектив
- 2. ИК-подсветка / обогреватель  $(OMUMR)$
- 3. Увеличение / рычаг фокуса
- 4. Джойстик меню (опция)
- 5. Кронштейн
- 6. VBS-ехtra для подключения к ЖК (опция)

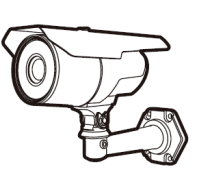

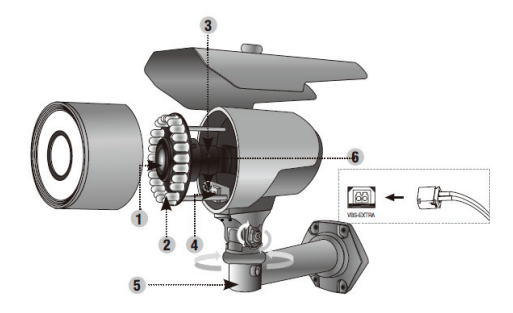

• Технические хар-ки и дизайн могут быть изменены без предварительного уведомления в связи с их улучшением

# **PA3MFPH** W

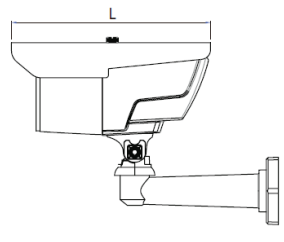

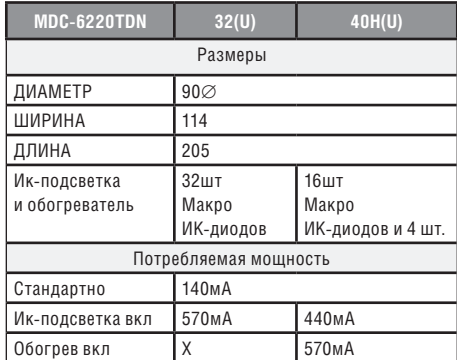

• Технические хар-ки и дизайн могут быть изменены без предварительного уведомления в связи с их улучшением

# MDC-6220TDN-35H & 45 / 36H & 48

- 1 Объектив
- 2. ИК-подсветка / обогреватель
- 3. Регулировка объектива  $(0100)$
- 4. Джойстик меню
- 5. Кронштейн со скрытыми кабельными каналами

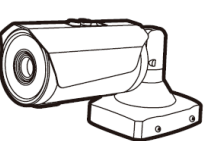

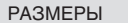

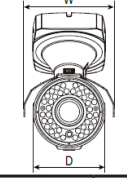

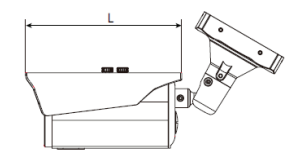

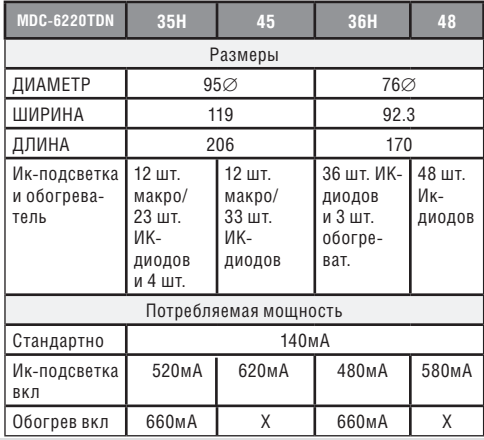

• Технические хар-ки и дизайн могут быть изменены без предварительного уведомления в связи с их улучшением

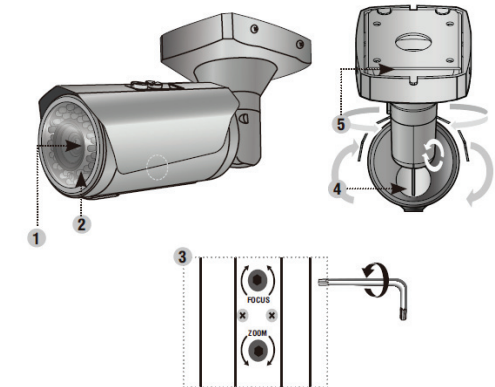

# Антивандальная купольная камера (утопленный монтаж)

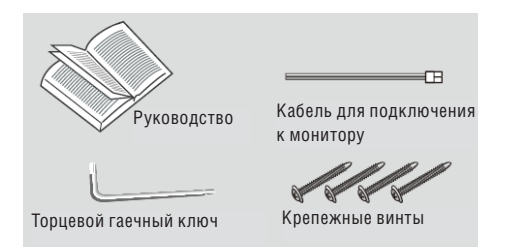

# Антивандальная купольная камера (поверхностный монтаж)

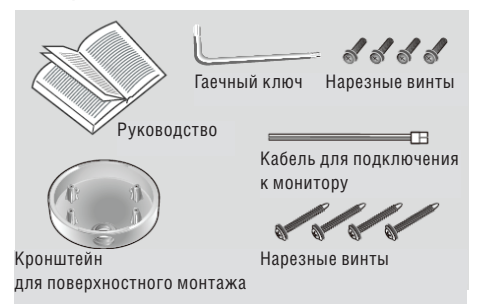

# MDC-7220FDN / 7220TDN. 7220V / VDN. TDN-30FDN, FDN-24

# 1 ORLAKTUR

- 2. 3-осевой кронштейн
	- ~ настройка панорамирования и наклона
		- для получения правильного угла просмотра
- 3. Экранное меню / платформа
- 4. VBS-Extra для подключения к ЖК
	- $\sim$  используйте прилагаемый провод для подключения к внешнему монитору
- 5. ИК-подсветка

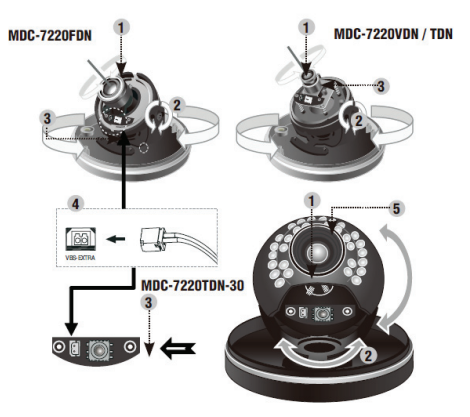

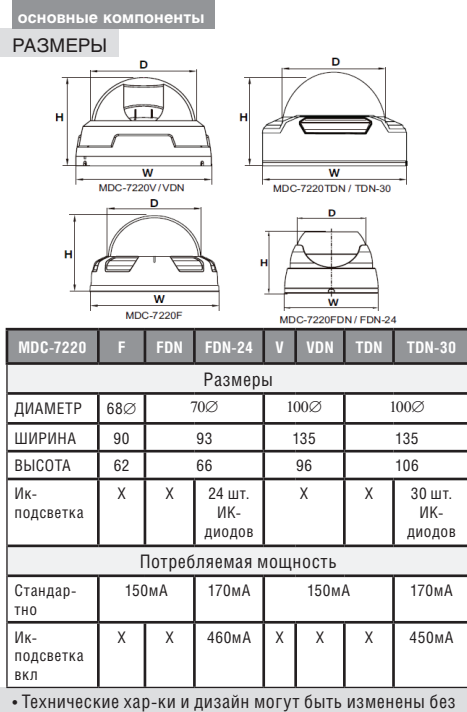

предварительного уведомления в связи с их улучшением

# MDC-8220VDN / TDN-30. 30H (100 $\varnothing$ )

- 1 ORLAKTUR
- 2. ИК-полсветка
- 3. экранное меню / обогреватель (дополнительно: 6шт)
- 4. Увеличение / винт фокусировки
- 5. VBS-Extra для подключения к ЖК
	- $\sim$  Используйте прилагаемый провод
- 6 Осевой кронштейн
	- ~ настройка панорамирования и наклона для создания правильного угла просмотра

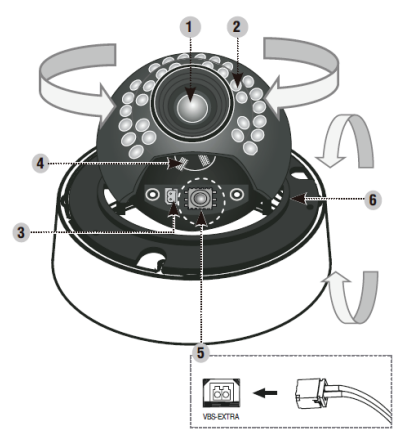

#### основные компоненты

# **РАЗМЕРЫ**

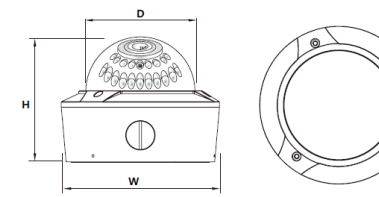

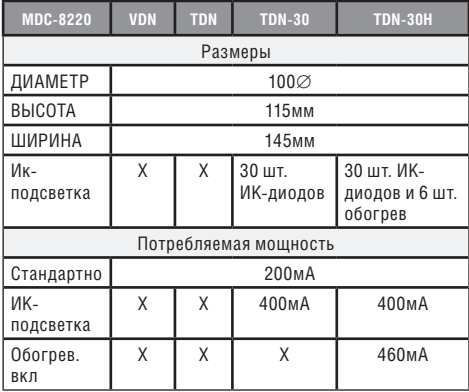

• Технические хар-ки и дизайн могут быть изменены без предварительного уведомления в связи с их улучшением

# MDC-9220FDN. FDN-24 / VDN / TDN-24. TDN-24H

- 1. Основание корпуса
- 2. Кожух купола
- 3. Фиксирующее кольцо
- 4. объектив камеры
- 5. Внешние регуляторы увеличение/фокусировка

# Вариофокальный объектив

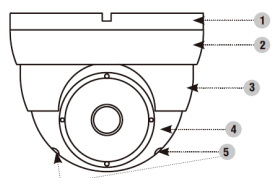

MDC-9220VDN / TDN-24, TDN-24H

# Фиксированный объектив

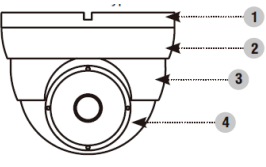

MDC-9220FDN, FDN-24

#### основные компоненты

#### **PA3MFPH**

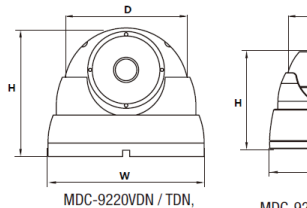

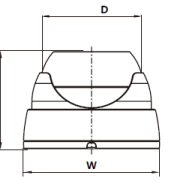

**TND-24, TDN-24H** 

**MDC-9220FDN, FDN-24** 

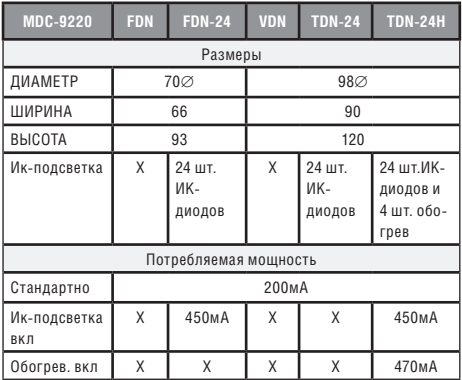

• Технические хар-ки и дизайн могут быть изменены без предварительного уведомления в связи с их улучшением

# MOHTAW

# $MDC$ - $A$ vvv

Объектив

# Объектив не вхолит в комплект поставки. Можно использовать объектив с автолиафрагмой. CS и C.

- Использование объектива с автодиафрагмой
	- $\sim$  удалите примерно 8 мм внешнего покрытия кабеля автолиафрагмы.
	- ~ удалите примерно 2 мм изоляции с проводов внутри кабеля объектива.

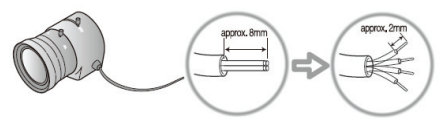

~ отсоедините верхнюю часть вилки объектива с автодиафрагмой и подсоедините провода к контактам вилки, как показано на рисунке

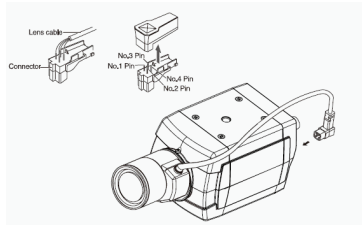

#### **монтаж**

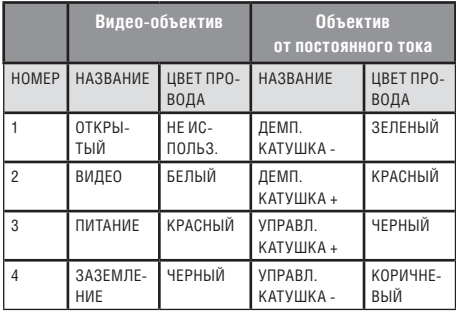

• верните на место верхнюю часть вилки объектива с автодиафрагмой. Снимите защитную крышку объектива и подсоедините объектив с диафрагмой, поворачивая его по часовой стрелке.

• вставьте вилку, подключенную к кабелю объектива с автодиафрагмой, в соответствующее гнездо в задней части камеры.

• установите переключатель в задней части камеры на DC или VIDEO в зависимости от используемого объектива.

# *MDC-6ххх*

• в кронштейне имеются 3 – 4 монтажных отверстия, поэтому устройство можно установить на потолке, стене или изгороди.

- закрепите камеру на кронштейне.
- перед подключением видео-кабеля и кабеля питания ознакомьтесь с информацией ниже.
- направление камеры регулируется с помощью поворота и наклона

# **Внимание!**

Во избежание расплывания изображения нельзя направлять камеру прямо на источник сильного света.

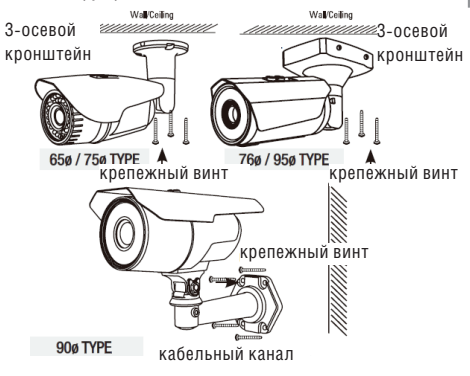

# *MDC-7ххх* **монтаж**

• Откройте купол, отвинтив кольцо

• В основании купола находятся два монтажных отверстия, поэтому устройство можно установить в любом месте: на потолке, на стене, изгороди и т.д.

• Перед установкой и подключением видео кабеля и кабеля электропитания ознакомьтесь с информацией ниже.

• Направление камеры регулируется с помощью поворота и наклона

• Закройте купол, закрутив кольцо

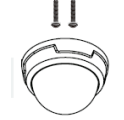

MDC-722FDN (2 винта)

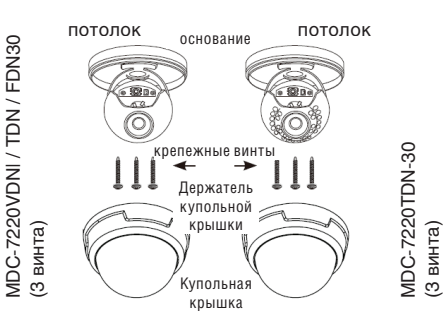

# *MDC-8ххх*

• Откройте купольную крышку у основания при помощи торцевого гаечного ключа

• Вывинтите шурупы в основании купольной камеры при помощи шуруповерта.

# Поверхностный монтаж

• Закрепите кронштейн для поверхностного монтажа на потолке с помощью трех монтажных винтов.

- Протяните провода питания и видео к местам соединения.
- Подсоедините основание камеры к кронштейну
- Закрепите основание камеры на кронштейне с помощью трех винтов

1. Закрепите плоский монтажный кронштейн нижней части корпуса к потолку при помощи 4 винтов

2. Соедините видео и электропровода надлежащим образом

3. Осторожно пододвиньте нижнюю часть корпуса к кронштейну и завинтите корпус торцевым гаечным ключом

4. Отрегулируйте нужный фокус и найдите нужное поле обзора вручную, перемещая камеру вдоль трех осей

5. Расположите купол камеры над основанием

6. Закройте купол с помощью торцевого гаечного ключа

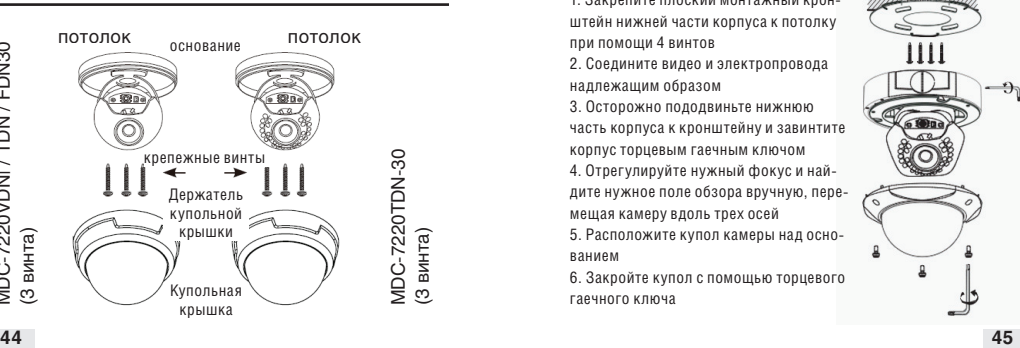

потолок

#### **монтаж**

# *MDC-8ххх*

Утопленный монтаж

• Снимите кронштейн для поверхностного монтажа, затем вставьте основание купольной камеры в просверленные отверстия.

• Подключите провода питания и видео.

• Закрепите основание камеры к потолку с помощью трех крепежных винтов.

- $\sim$  Отрегулируйте нужный фокус и найлите нужное поле обзора вручную, перемещая камеру вдоль трех осей.
- ~ Закройте купольную крышку в основании с помощью торцевого гаечного ключа.

1. Закрепите кронштейн для поверхностного монтажа винтами на потолке.

2. Подключите провода питания и видео.

3. Закрепите основание на кронштейне с помощью винтов.

4. Отрегулируйте нужный фокус и найдите нужное поле обзора вручную, перемещая камеру вдоль трех осей

5. Расположите купольную крышку над основанием

6. Закрепите купольную крышку у основания с помощью торцевого гаечного ключа

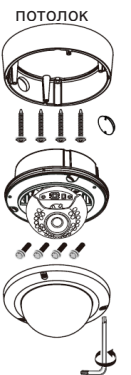

# *MDC-9ххх / 7ххх*

- Откройте купол, отвинтив кольцо
- В основании купола находятся два монтажных отверстия, поэтому устройство можно установить в любом месте: на потолке, на стене, изгороди и т.д.
- Перед установкой и подключением видео кабеля и кабеля электропитания ознакомьтесь с информацией ниже.
- Направление камеры регулируется с помощью поворота и наклона
- Закройте купол, закрутив кольцо

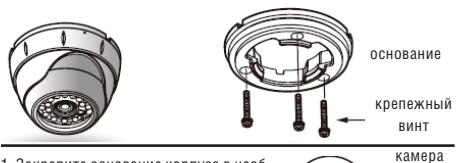

1. Закрепите основание корпуса в необходимом месте винтами, входящим в комплект поставки

2. Настройте необходимое поле обзора, поворачивая и передвигая камеру «в форме глазного яблока», и зафиксируйте ее специальным ограничительным кольцом

3. Поместите купольную крышку над основанием корпуса и поверните ее рукой по часовой стрелке.

4. Используйте крепёжный винт для прочной фиксации купольной крышки ограничительное кольцо яблока

в форме глазного

крепежный винт **КУПОЛЬНАЯ** КРЫШКА

# МЕНЮ (OSD) РЕЖИМ РАБОТЫ

# *MDC-4ххх*

# 1. **Подключение к монитору**

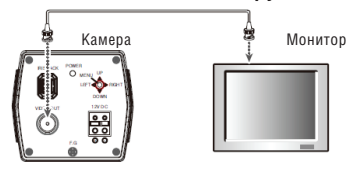

• Так как метод подключения зависит от устройств, см. руководство, входящее в комплект поставки.

• При необходимости можно подключить монитор к гнезду REMOTE в задней части камеры.

• Кабель подключается только при выключенном питании.

• Если имеется промежуточное устройство, то поставьте селекторный переключатель, как показано на рис. ниже, на 75 Ω / Hi-Z.

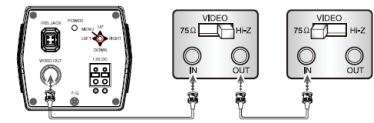

# 2. **Подключение к питанию**

Подключите адаптер к разъёму входа питания, как показано на следующем рисунке. Стандартное напряжение для камеры: постоянный ток 12В±10%, переменный ток 24В ±10%.

# *MDC-4ххх*

Настройки выполняются с помощью 4 или 5 кнопок, располагающихся недалеко от камеры

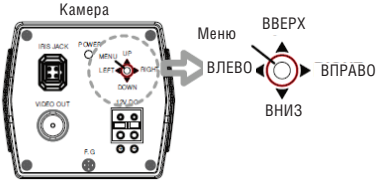

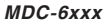

1. **Подключение к монитору**

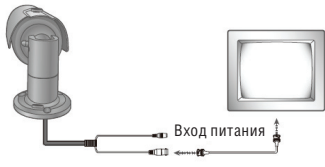

- Так как метод подключения зависит от устройств, см. руководство, входящее в комплект поставки.
- При необходимости можно подключить монитор к гнезду REMOTE в задней части камеры.
- Кабель подключается только при выключенном питании.

• Если имеется промежуточное устройство, то поставьте селекторный переключатель, как показано на рис. ниже, на 75 Ω / Hi-Z.

# **меню (OSD) режим работы**

# *MDC-6ххх*

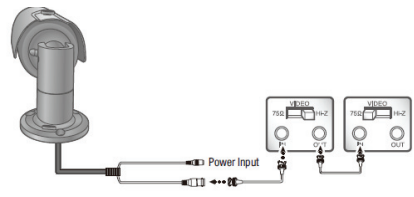

# #1#1 Видеовыход Желтый 1.0 V р-р\* #2#2 Видеовход Красный 12В пост. ток (10В-15В) Макс.4.8 Вт/400мА

№№ Функция Цвет контакта Примечание

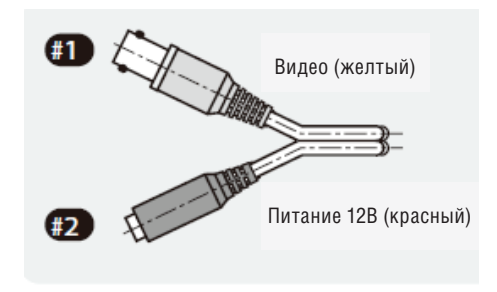

# 2. **Подключение к питанию**

Подключите адаптер к разъёму входа питания, как показано на следующем рисунке. Стандартное напряжение для камеры: постоянный ток 12В±10%, переменный ток 24В ±10%.

#### **Примечание**

*Обычно дополнительный кабель RS – 485 не используется. Используется только видео кабель и силовой.*

Подключение к монитору и питанию Для постоянного тока в 12 В

• Подключите гнездо видеовыхода

к гнезду видеовхода монитора.

- Подключите адаптер питания
- к разъему питания.
- Используйте источник питания в 12В постоянного тока.

• Используйте мощность, рассчитанную как мин. на 400мА (12В пост. тока)

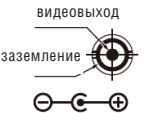

\* V р-р полный размах сигнала в вольтах Пост. ток 12В (свыше 1.0 А) источник питания

# **меню (OSD) режим работы**

# *MDC-6ххх MDC-7ххх*

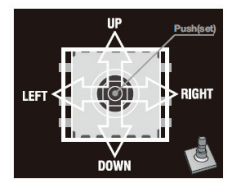

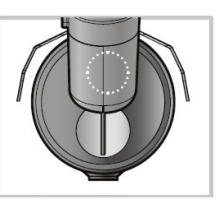

Отвинтите колпачок кнопки меню MDC-6220TDN -35H, 36H, 45, 48

Отвинтите переднюю крышку MDC-6220TDN -20 / 20H

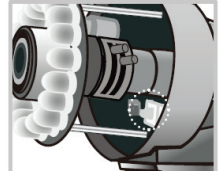

Отвинтите переднюю крышку MDC-6220TDN -24H, 42, 30, 40H

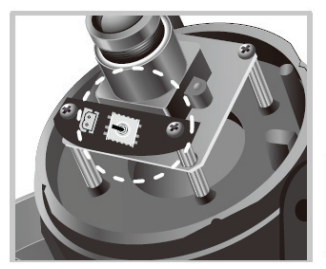

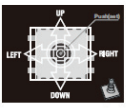

Снимите купольную крышку MDC-7220FDN

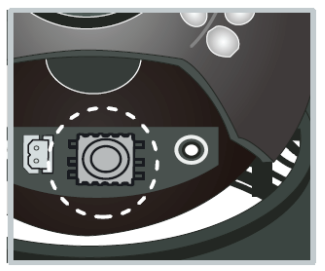

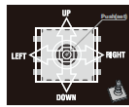

Снимите купольную крышку MDC-7220VDN / TDN / TDN-30

# *MDC-8ххх*

Тип экранного меню без обогревателя

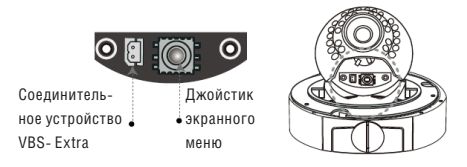

# Тип экранного меню с обогревателем

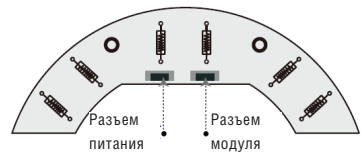

# *Контроллер UTC*

# Подключение

Камера (BNC)  $\rightarrow$  пульт дистанционного управления  $\rightarrow$  BNC  $\rightarrow$  монитор / DVR

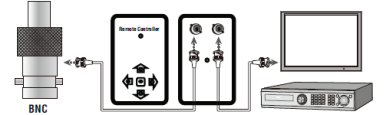

Разъем BNC Пульт дистанционного управления монитор / DVR

Технические характеристики UTC

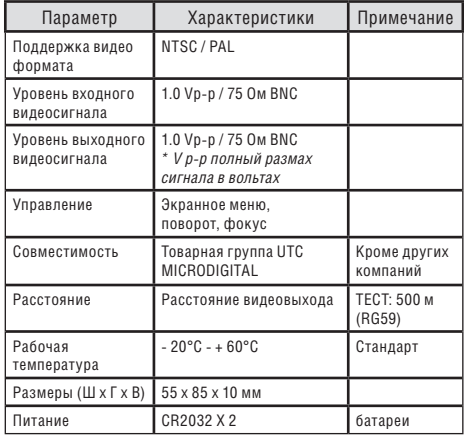

# Возможности:

• Дистанционное управление.

• Меню можно настроить, не открывая корпуса камеры.

• Пользователь может настроить управление экранным меню во время установки без портативного монитора.

• Компактный размер.

**Внимание!** В процессе эксплуатации может возникнуть потребность в замене элементов питания.

# **ИНСТРУКЦИИ**

# *Кнопка экранного меню (на экране дисплея)*

#### $\gg$  Кнопка SET

Данная кнопка используется для меню дисплея. Данная кнопка используется для подтверждения настроек после изменения значения выбранной функции или текущего положения.

 $\gg$  Кнопки Вверх или Вниз (UP & DOWN)

Используется для выбора позиций посредством перемещения курсора верх или вниз в меню.

 $\gg$  Кнопки Влево и Вправо (LEFT & RIGHT) Используется при изменении значения позиции при помощи перемещения курсора влево или вправо в меню.

# *Настройка*

 Используйте выключатель экранного меню на корпусе камеры

 Настройка выполняется с помощью 5 кнопок, расположенных в задней части камеры.

- Нажмите выключатель настройки
	- ~ На экране монитора появится меню настройки [SETUP]
	- ~ C помощью кнопок направления выберите меню, а затем нажмите кнопку SET ()
- ~ Появится подменю на экране монитора.
- ~ Проведите настройку выбранной позиции с помощью кнопок направления LEFT и RIGHT  $(\Leftarrow)$ .
- ~ Для завершения и сохранения настроек выберите  $[EXIT]$  и нажмите кнопку SET ( $\odot$ )

#### **Примечание**

- Элемент со значком  $\leftarrow$  имеет подменю. Для выбора подменю нажмите кнопку SET.
- Элемент со знаком - не имеет подменю.

# СТРУКТУРА ЭКРАННОГО МЕНЮ (OSD)

# Структура меню функций

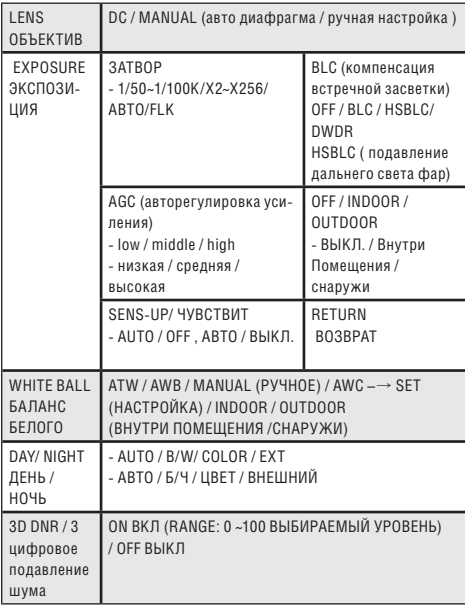

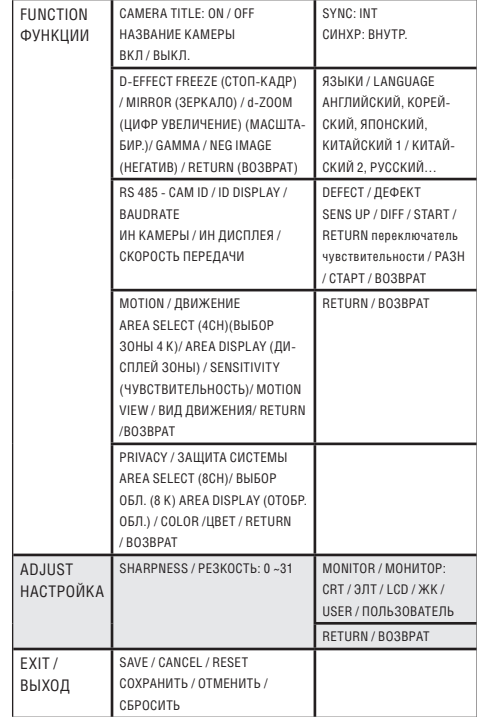

# СТРУКТУРА МЕНЮ – ГЛАВНОЕ МЕНЮ

# *Объектив*

# **Данная функция регулирует яркость экрана и положение диафрагмы.**

DC : выберите объектив с автоматической диафрагмой

- ~ Яркость экрана можно настроить в режиме DC
- ~ Яркость можно настроить в диапазоне 0-100
- ~ Оптимальный уровень яркости достигается при помощи настройки

• Руководство: выберите объективы с ручной регулировкой

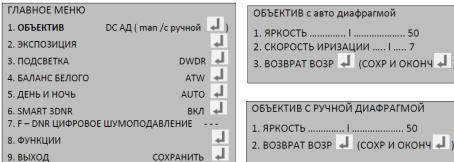

\* .F-DNR: туман — цифровое шумоподавление DWDR: цифровой широкий динамический диапазон

# **Примечание**

При нажатии копки регулировки в «MANUAL LENS / ОБЪ-ЕКТИВ С РУЧНОЙ ДИАФРАГМОЙ» можно настроить яркость в экспозиции

# *Экспозиция*

Данная функция используется для выбора контроля выдержки затвора

> $2A$  $\lambda$ m

> $\mathbf{R}$

APV

**BOSBPAT** 

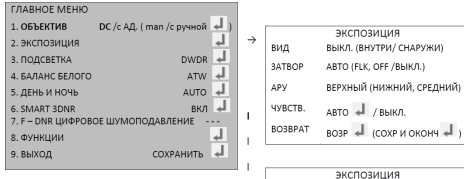

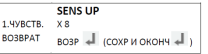

#### \* SENS UP

: Технология медленного затвора AGC - авто регулятор усиления (макс усиление) FLK - Режим без мерцания

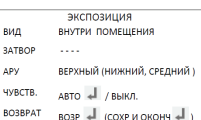

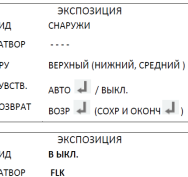

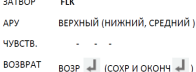

#### **СТРУКТУРА МАНЮ - ГЛАВНОА МАНЮ**

#### **Чувствительность**

# $\gg$  YVRCTRIATE  $\Pi$ <sub>HHOCTH</sub>

Ночью или при низком уровне освещения камера автоматически определяет уровень света и поддерживает чет-**КУЮ КАПТИНКУ АСЛИ ЛАННЫЙ ПАЖИМ АКТИВИЛОВАН** Можно выбрать функции AUTO ABTO OFF ВЫКЛ (← $\rightarrow$ ) ABTO: активирует функцию SENS UP (x2 ~x256) ВЫКЛ: отключает функцию SENS UP

# $\gg$  34TROP

• Скорость затвора регулируется вручную.

• Используйте кнопку меню для того чтобы настроить CKODOCTH 38TRODA

» (1/50~1/100К / X2~X256 / ARTO / FLK (режим без мерца- $\longleftrightarrow$  (вмн

# Примечание

Если вследствие дисбаланса освещения и частоты на экране возникает мерцание, выберите режим FLK «без мерцания». (NTSC Model: 1/100. PAL Model: 1/120).

# $\gg$  AGC - авто регулятор усиления

Если картинка слишком темная измените максимальную величину АСС лля того чтобы картинку слепать светлее Можно выбрать следующие режимы: НИЗКИЙ, СРЕДНИЙ, ВЫСОКИЙ.

# Примечание

Чем выше уровень усиления тем светлее экран - но выше шум.

# Полсветка

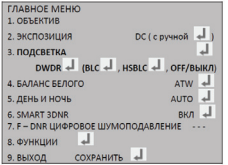

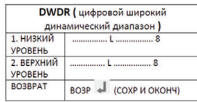

 $\Delta$ 

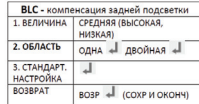

\*. BLC - компенсация задней подсветки

HSRIC - подавление дальнего света фар RLC.

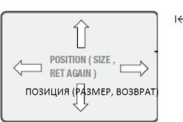

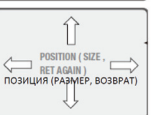

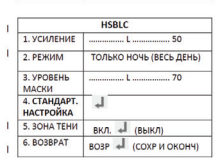

**BLC** – компенсация задней засветки

• Если за объектом сильное заднее освещение, очистить изображение фона, а также сам объект можно при помощи функции «BACKLIGHT».

- ~ Можно выбрать следующие функции: OFF ВЫКЛ.
	- / BLC компенсация задней подсветки / HSBLC подавление дальнего света фар ВLC  $(\leftarrow\rightarrow)$ .

• **HSBLC** – подавление дальнего света – фар / компенсация встречной засветки

> ~ Если на ограниченных участках установлено яркое освещение (крытая автостоянка, въезд АЗС), то убрав свет, можно увидеть номерной знак автомобиля.

» Выберите желаемый режим, используя кнопки экранного меню, и нажмите кнопку «SET» настройка.

#### HSBLC ВКЛ. HSBLC ВЫКЛ.

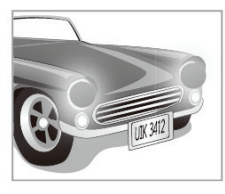

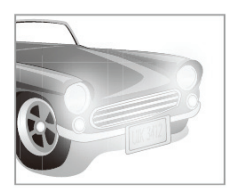

 **D – WDR** (цифровой широкий динамический диапазон)

• При помощи техники обработки изображения D – WDR подачи картинки, информация о яркости поданного изображения анализируется. Часть относительно светлых и темных изображений оценивается и через систематизацию различной яркости получается эффект улучшения контраста.

# $\gg$ **BO3BPAT**

# • ВОЗВРАТ

- ~ Сохраните изменения и выполните настройку. Возвратитесь в предыдущее меню.
- ОКОНЧАНИЕ
	- ~ Сохраните изменения и выполните настройку, возвратитесь к дисплею.

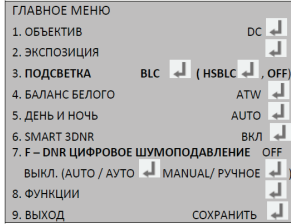

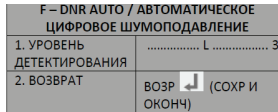

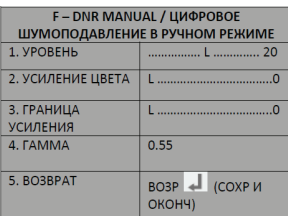

F–DNR: Функция предотвращения запотевания OFF / ON (ВКЛ

/ ВЫКЛ.)

УРОВЕНЬ: уменьшает количество затемнения на экране дисплея. 0~31

# *Баланс белого*

 Функция баланс белого используется для настройки цвета экрана

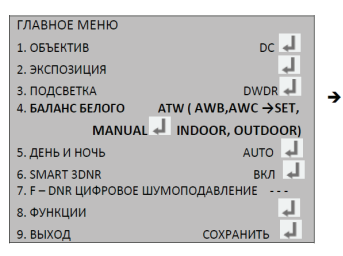

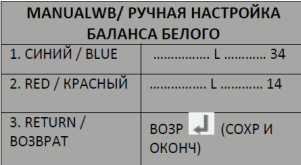

• ATW: Автоматическое отслеживание баланса белого.

> AWB: Автоматический баланс белого AWC: Автоматический баланс белого, калибровка относительно выбранной точки 3DNR: 3 цифровое подавление шума

 ATW (Автоматическое отслеживание баланса белого)

• Данный режим можно использовать в пределах цветовой температуры 1,800°К – 10,500°К

#### AWB: Автоматический баланс белого

• В специальной среде баланс белого настраивается автоматически.

 AWC: Автоматический баланс белого калибровка относительно выбранной точки / настройка

• Чтобы получить оптимальное положение при текущем уровне яркости, направьте камеру на листок белой бумаги и нажмите кнопку SET (настроить). Если среда изменилась, включая источник света, то необходимо перенастроить баланс белого.

# ВНУТРИ ПОМЕЩЕНИЯ

• Выберите данную функцию, если цветовая температура находится в пределах между 4,500°К ~ 8,500 °К.

# СНАРУЖИ ПОМЕЩЕНИЯ

• Выберите данную функцию, если цветовая температура находится в пределах между 1,800°К ~ 10,500 °К. (добавление натриевого источника света)

# РУЧНАЯ НАСТРОЙКА

• Используется для точной настройки баланса белого. Сначала настройте баланс белого, используя ATW или AWC, затем измените на MANUAL (ручное управление) и нажмите кнопку SETUP. Во время проверки цвета изображения можно уменьшить или усилить красный (R-GAIN) и синий цвета (B-GAIN).

# **Примечание**

Баланс Белого может работать не надлежащим образом при условиях, перечисленных ниже. В таких случаях выберите режим AWC.

- 1. Если цветовая температура объекта среды будет очень высокой (например, безоблачное небо или заход солнца).
- 2. Если общее освещение объекта слабое.
- 3. Если камера направлена на флуоресцентный свет, или она установлена в месте, где освещение меняется кардинально, то функционирование баланса белого может быть нестабильным

#### *День и ночь*

Изображение может воспроизводиться или в цвете или в черно-белом режиме (B/W).

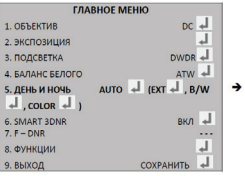

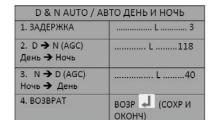

**D & N EXT / ЛЕНЬ И НОЧЬ ВНЕШНИЙ** 1. ЗАДЕРЖКА 2 ROBREAT  $ROSP$   $\overline{L}$   $ICOYP$   $U$ OKOHY)

D&N – ДЕНЬ И НОЧЬ

B/W: ЧЕРНО-БЕЛОЕ ИЗОБРАЖЕНИЕ

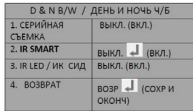

• Выберите необходимый режим при помощи кнопок экранного меню  $(\Leftarrow)$ 

# $\gg$  LIBET

Изображение всегда отображается в цвете.

# $\gg$  ARTO

При нормальных условиях цветной режим включается автоматически. Если общее освещение слабое, то включается ч/б режим.

» ЗАДЕРЖКА: можно контролировать время задержки переключения.

» день ночь (AGC): настройте точку перехода.

» ночь  $\Rightarrow$  день (AGC): настройте точку перехода.

# ВНЕШНИЙ РЕЖИМ

Данный режим позволяет применение фильтра к внешним сигналам

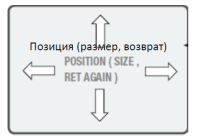

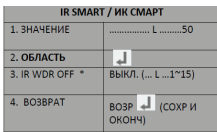

\*IR WDR OF – ИК техн. широкого динамического диапазона – выкл.

# $\gg$  R/W ЧЕРНО-БЕЛОЕ ИЗОБРАЖЕНИЕ:

- ПОЛОЖЕНИЕ: Лля выбора необходимой области положения передвигайте стрелку индикатора ВЛЕВО / ВПРАВО и ВВЕРХ / ВНИЗ с помощью копок экранного меню.
- РАЗМЕР: Выберите стрелкой индикатора Ширину и Высоту ячейки, чтобы ее уменьшить или увеличить при помощи кнопок экранного меню.
- » RET /AGAIN
- ВОЗВРАТ: Сохраните изменения и выполните настройку. Возвратитесь в предыдущее меню.
- СНОВА: вновь установите положение и размер меню.
- ВОЗВРАТ: Выберите его для сохранения настройки для меню «D&N B/W».

# *SMART 3DNR*

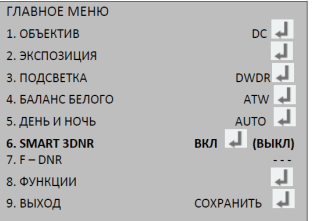

 $\rightarrow$ 

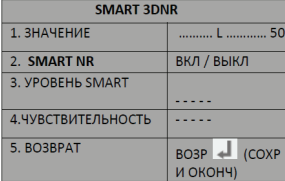

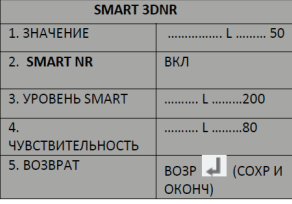

\* SMART NR: эффективное подавление шума

# *SMART 3DNR*

 3D DNR используется для сокращения уровня фонового шума при низком освещении.

 Выберите необходимый режим при помощи кнопок экранного меню ( $\Rightarrow$  $\Leftarrow$ ). Можно получить чистое изображение.

- OFF / ВЫКЛ деактивирует 3D DNR. Шум не уменьшается.
- ON / ВКЛ активирует 3D DNR. Шум сокращается.
- Теперь можно настроить уровень сокращения шума.

# **Примечание**

При настройке уровня сокращения шума в режиме DNR, помните, что чем выше настроен уровень, тем больше уровень сокращения шума, но также увеличивается и возможность появления посторонних изображений.

# **ФУНКЦИИ**

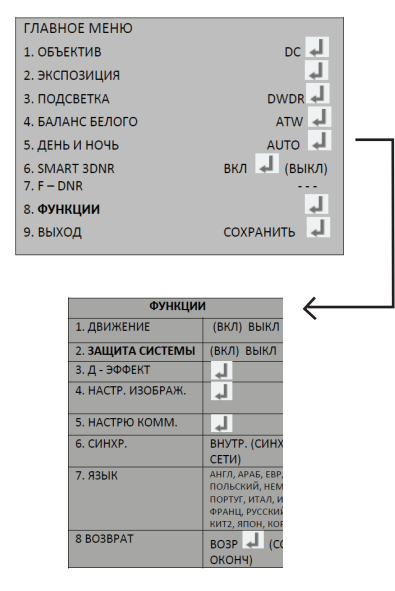

\* D - EFFECT - цифровой эффект Comm. Adj - настройка комуникации

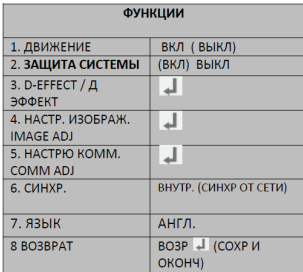

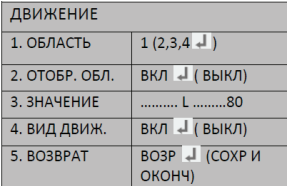

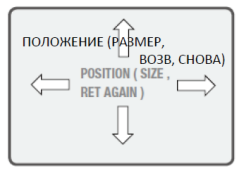

# ДВИЖЕНИЕ

• У данного устройства есть свойства, позволяющие замечать движения объектов в 4 различных областях экрана. Если обнаружено движение, то на экране появится рамка, следовательно, одним лицом может все эффективно контролироваться. Камера обнаруживает движение объекта, определяя несоответствие очертания и уровня яркости и цвета.

- ВЫБОР ОБЛАСТИ
- Определяется, выбрана ли область обнаружения движения (область 1 ~ 4).

#### • ОТОБРАЖЕНИЕ ОБЛАСТИ

- ПОЛОЖЕНИЕ
- » Для выбора необходимого положения передвигайте стрелку индикатора ВЛЕВО / ВПРАВО и ВВЕРХ / ВНИЗ с помощью копок экранного меню.
- $(\Leftarrow \Rightarrow \uparrow \downarrow)$
- РАЗМЕР
- » Выберите стрелкой индикатора Ширину и Высоту ячейки, чтобы ее уменьшить или увеличить при помощи кнопок экранного меню.  $(\rightleftharpoons\uparrow\downarrow)$
- $\cdot$  RET/AGAIN ( $\Rightarrow \Leftarrow \odot$ )
- » ВОЗВРАТ
- ~ Сохраните изменения и выполните настройку. Возвратитесь в предыдущее меню.
- » СНОВА
- ~ вновь установите позицию и размер меню.
- ЗНАЧЕНИЕ
- ~ Настройте уровень визуального контроля
- ИНДИКАЦИЯ ДВИЖЕНИЯ
- Позволяет отобразить обнаруженное явление по движению на экране. (появится рамка).
- ВОЗВРАТ
- ВОЗВРАТ
- »Сохраните изменения и выполните настройку. Возвратитесь в предыдущее меню.
- ОКОНЧАНИЕ
- » Сохраните изменения и выполните настройку. Возвратитесь к экрану.

# **Примечание**

- Изменяйте только выбранную область
- Используйте кнопку SET для изменения меню.

# $\gg$  МАСКА

• Скрывает на экране выбранную область

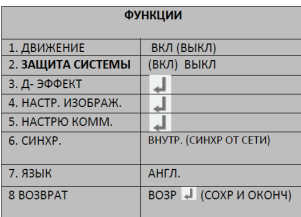

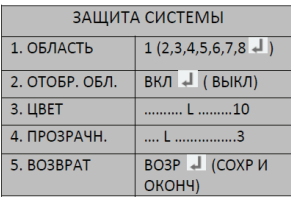

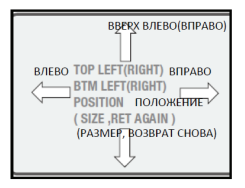

- ВЫБОР ОБЛАСТИ
	- Определяет, выбрана ли область маскирования (область 1 – 8).
- ОТОБРАЖЕНИЕ ОБЛАСТИ
	- ПОЛОЖЕНИЕ
	- » Для выбора необходимой области позиции передвигайте стрелку индикатора ВЛЕВО / ВПРАВО и ВВЕРХ / ВНИЗ с помощью копок экранного меню.  $(\Rightarrow \Leftarrow \uparrow |)$
	- РАЗМЕР
	- » Выберите стрелкой индикатора Ширину и Высоту ячейки, чтобы ее уменьшить или увеличить при помощи кнопок экранного меню.  $(\Rightarrow \Leftarrow \uparrow \downarrow)$
	- RET /AGAIN
	- » ВОЗВРАТ: Сохраните изменения и выполните настройку. Возвратитесь в предыдущее меню.
	- » СНОВА: вновь установите позицию и размер меню.
- ЦВЕТ: можно выбрать цвет секретной области
- ВОЗВРАТ
	- ВОЗВРАТ:
	- » Сохраните изменения и выполните настройку. Возвратитесь в верхнее меню.
	- ОКОНЧАНИЕ
	- » Сохраните изменения и выполните настройку. Возвратитесь в дисплей.

# **Примечание**

- Изменяйте только выбранную область
- Используйте кнопку SET для изменения меню.

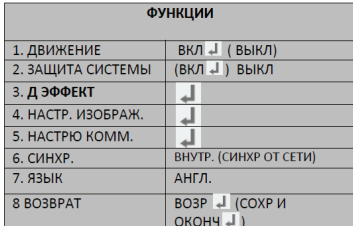

Д ЭФФЕКТ

 $(BKJ)$  ВЫКЛ

ВЫКЛ (ПОВОР. V-FLIP, ЗЕРКАЛО)

BO3P + (COXP И

(ВКЛ) ВЫКЛ

OKOHY)

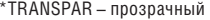

- 
- DIS стабилизация цифрового изображения

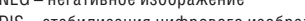

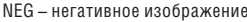

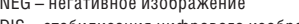

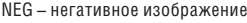

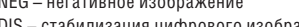

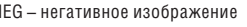

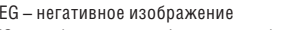

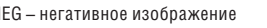

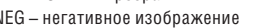

1. Д-УВЕЛИЧЕНИЕ

2. Д-УВЕЛИЧЕНИЕ SMART

3. СЦИ 4. СТОП КАДР

5. ЗЕРКАЛО

7. BO3BPAT

**6. НЕГАТ, ИЗОБР.** 

V-FLIP - эффект типа "вертикальное вращение"

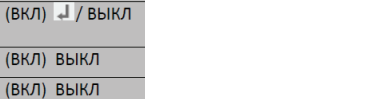

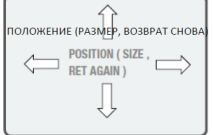

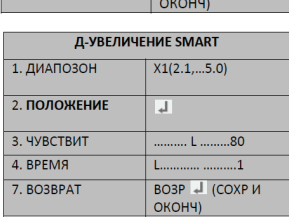

Д ЭФФЕКТ

(ВКЛ) ВЫКЛ

(ВКЛ) ВЫКЛ

(ВКЛ) ВЫКЛ

(ВКЛ) ВЫКЛ

BO3P J (COXP V

**ВЫКЛ** 

 $(BKJ)$   $\downarrow$  /  $BHIKJ$ 

1. Д-УВЕЛИЧЕНИЕ

2. СМАРТ Д-УВЕЛ.

 $\overline{3.$  СШИ

4. СТОП КАДР

**6. НЕГАТ, ИЗОБР.** 

5. SEPKAJO

7. BO3BPAT

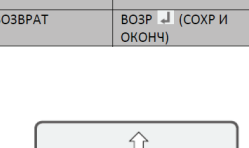

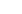

81

#### $\gg$  D- FFFFCT

• Передвиньте курсор к D- EFFECT, нажмите на кнопку SET, чтобы настроить другие функции изображения.

# • СТОП КАДР

Для просмотра застывшего или движущегося изображения

- ЗЕРКАЛО
- Можно выбрать MIRROR, V- FLIP, ROTATE.
- » ЗЕРКАЛО: отражает/разворачивает изображение на экране горизонтально
- » ВЕРТ. ВРАЩЕНИЕ: отражает/разворачивает изображение на экране вертикально
- » ВРАЩЕНИЕ: отобразить горизонтальное изображение вертикально на экране
- » OFF: отключить
- Д УВЕЛИЧЕНИЕ
- Доступно цифровое увеличение, можно выбрать ВЫКЛ. (х1)/ ВКЛ (х32).
- » PAN предел поворота можно контролировать в промежутке между – 100 – +100
- » TILT предел наклона можно контролировать в промежутке между – 100 – +100
- НЕГАТИВНОЕ ИЗОБРАЖЕНИЕ
- Можно выбрать негативное или позитивное изображение
- SMART Д УВЕЛИЧЕНИЕ
- Цифровое увеличение, вызываемое обнаружением движения
- $\cdot$  СНИ
- Стабилизация цифрового изображения (СЦИ)

#### **Примечание**

Функции PAN и TILT доступны при использовании цифрового увеличения

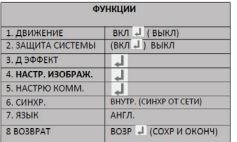

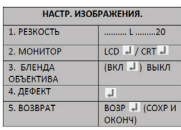

## \*PED LEVEL – уровень черного

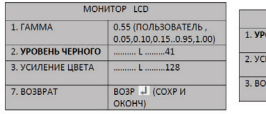

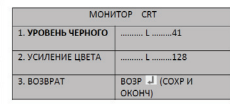

# НАСТРОЙКА УРОВНЯ РЕЗКОСТИ

- При использовании данной величины контур изображения становится интенсивнее и четче. Можно настроить уровень резкости для получения улучшенного изображения.
- Резкость изображения можно настроить при помощи кнопок влево и вправо. (между 0 ~ 31)

# **Примечание**

Если уровень резкости слишком высокий, то это может стать причиной появления шума или искажения изображения.

#### $\gg$  МОНИТОР

# • CRT / ЭЛТ

• УРОВЕНЬ

» Можно настроить опорный уровень.

LCD / ЖК и пользователь

#### • Гамма

»Можно настроить уровень гаммы (между 0.05 ~ 1.00)

- 
- УРОВЕНЬ

» Можно настроить опорный уровень.

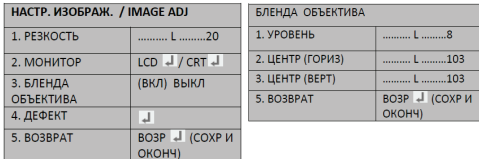

# LENS SHAD – Бленда

Выравнивает величину экспозиции в центре и по краям поля зрения

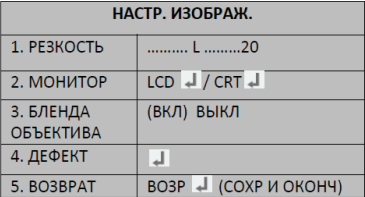

H–Center: горизонтальный центр V–Center: вертикальный центр Diff: отличный уровень

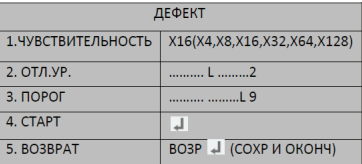

Закройте объектив, а затем нажмите кнопку ENTER

# СОХРАНЕНИЕ

 ДЕФЕКТ: ПРОВЕРКА И КОРРЕКЦИЯ «БИТЫХ ПИКСЕЛЕЙ».

• Когда камера становится горячей после нескольких дней работы, на экране становятся видными белые пятна, особенно при низком освещении, которые записываются вместе с нормальным изображением. Используя данную функцию, белые точки удаляются и можно получить чистое изображение.

# • ЧУВСТВИТЕЛЬНОСТЬ

- » Можно выбрать уровень чувствительности (между х4, х8, х16, х32, х64)
- УРОВЕНЬ ПРОВЕРКИ

» Можно выбрать уровень проверки (между 1 ~6)

# • СТАРТ

» Запустите функцию определения дефектов.

- ВОЗВРАТ
- » ВОЗВРАТ

• Сохраните изменения и выполните настройку. Возвратитесь в предыдущее меню.

# » ОКОНЧАНИЕ:

- Сохраните изменения и выполните настройку.
- » Возвратитесь в дисплей, нажав кнопку  $\circ$ SET.

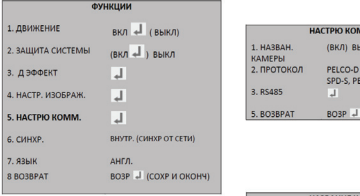

\*ID: Идентификация

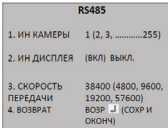

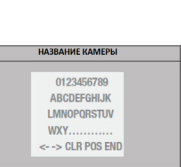

INICP.DONG YANG  $(CQ, P)$ (СОХР И ОКОНЧ)

CAM. 001

# $\Re$  RS – 485

• Данная функция регулирует статус коммуникации камеры, когда камера контролируется через внешнее устройство.

- ~ ИДЕНТИФИКАЦИОННЫЙ НОМЕР КАМЕРЫ
- ~ Определяет идентификационный номер камеры (между 0 и 255).
- ~ ИДЕНТИФИКАЦИОННЫЙ НОМЕР ДИСПЛЕЯ
- ~ Отображает название камеры в верхнем правом углу экрана.
- ~ Используйте кнопки экранного меню. Передвиньте курсор к кнопке ОN и нажмите кнопку SET.  $(\Rightarrow \Leftarrow \circledcirc \uparrow \downarrow)$ .
- ~ Выберите новую позицию, используя кнопки экранного меню, нажмите кнопку SET для подтверждения выбранной позиции.
- ~ СКОРОСТЬ ПЕРЕДАЧИ: выберите 2400/4800/9600/19200/38400/57600 бит /с.

# $\gg$  HA3RAHIAE KAMEPHI

- При входе на экране отображается наименование камеры.
- ~ Наведите на кнопку ON, используя кнопки вправо и влево. Нажмите кнопку SET.
- ~ Выберите букву, используя кнопки экранного меню. Нажмите кнопку SET.
- Изменение позиции НАЗВАНИЕ КАМЕРЫ
- ~ Используйте кнопки экранного меню. Передвиньте курсор POS и нажмите кнопку SET.
- ~ Выберите новую позицию с помощью кнопок экранного меню, нажмите кнопку SET для подтверждения положения.

# **Примечание**

- В данном режиме доступен только английский язык.
- Название камеры ограничено до 15 буквенно-цифровых знаков в длину.
- Если использовать меню CLS, то все буквы удалятся.
- Используйте  $(\Rightarrow\Leftarrow)$  меню при помощи кнопок экранного меню. Нажмите на кнопку SET. Проведите курсором над буквами, которые нужно отредактировать, передвиньте курсор к букве, которая должна быть вставлена, и нажмите кнопку SET.

# СИНХРОНИЗАЦИЯ

- INT внутренняя синхронизация
- LL (синхронизация от сети, внешняя система синхронизации только для моделей АС 24В или АС  $110 - 230B$ ).
- ЯЗЫКИ
	- Английский, корейский, японский, китайский 1, китайский 2, русский…

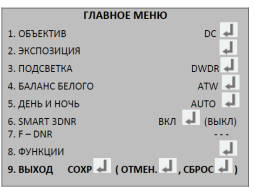

- EXIT / выход
	- Нажмите кнопку SET в меню EXIT для сохранения текущих настроек и покиньте меню SETUP.

960Н UTC (через коаксиальный кабель) коммуникации

# > UTC контроль

• С новой камерой 960H и DVR от MICRODIGITAL. монтажная работа становится более простой. а персонал службы безопасности может получить широкие возможности в реальном времени при осуществлении контроля, потому что теперь Меню камеры и контроль объектива (настройка фокуса и увеличения) фиксированной камеры можно настроить при помощи меню DVR через коаксиальный кабель

> MICRODIGITAL 960H DVR MDR-x690 & MDR-x900 Series

# Гарантийные обязательства

Гарантийный срок изготовителя - 12 месяцев со дня продажи

Изделие по последните подразни подразни подразни селото на селото на селото на селото на селото на селото на

Серийный номер и поставление при пользовании по поставки по по-

Дата продаж

**MO** 

Гарантийные обязательства не распространяются на изделия, неисправность которых явилась следствием несоблюдения условий эксплуатации

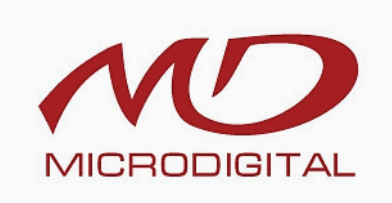

www.microdigital.ru